## 年所得 12 万元以上手机申报具体操作流程

手机申报具体操作方法(推荐使用)

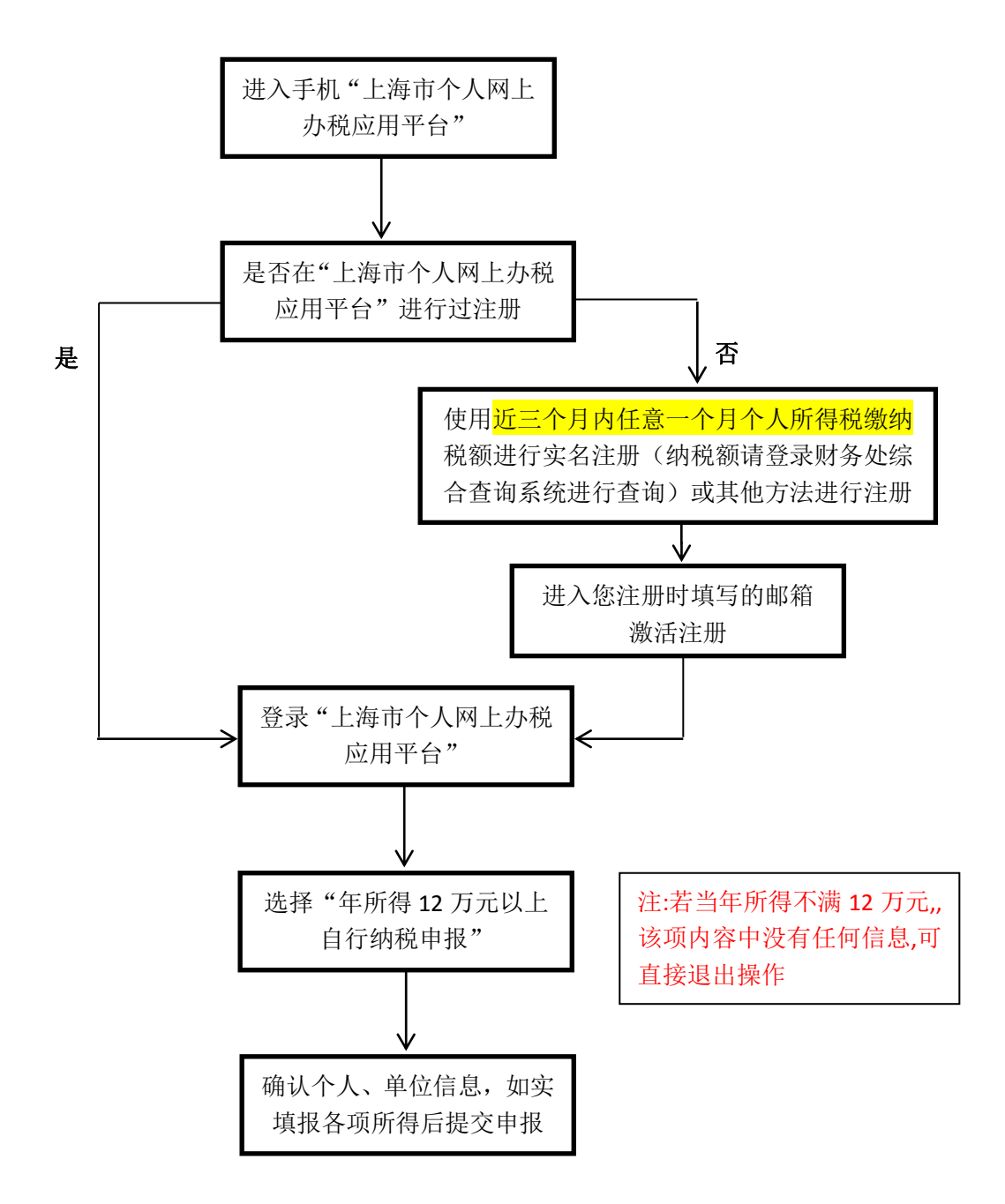

12 万申报手机申报方式主要包括微信端申报、支付宝端申报及 手机 APP 申报等三种方式,以微信端操作为例展开具体申报说明,其 他两种操作方式同微信端。

## (一)以微信端操作为例展开截图说明。

 关注"上海税务"或者"黄浦税务"官方微信,关注后方可微信 端申报。(亦可关注"上海发布"官方微信后进入"市政大厅-个税 查询"进行申报)

1、进入"上海税务"微信界面,点击"便民办税"——"12万 申报"直接跳转至"上海市个人网上办税应用平台":

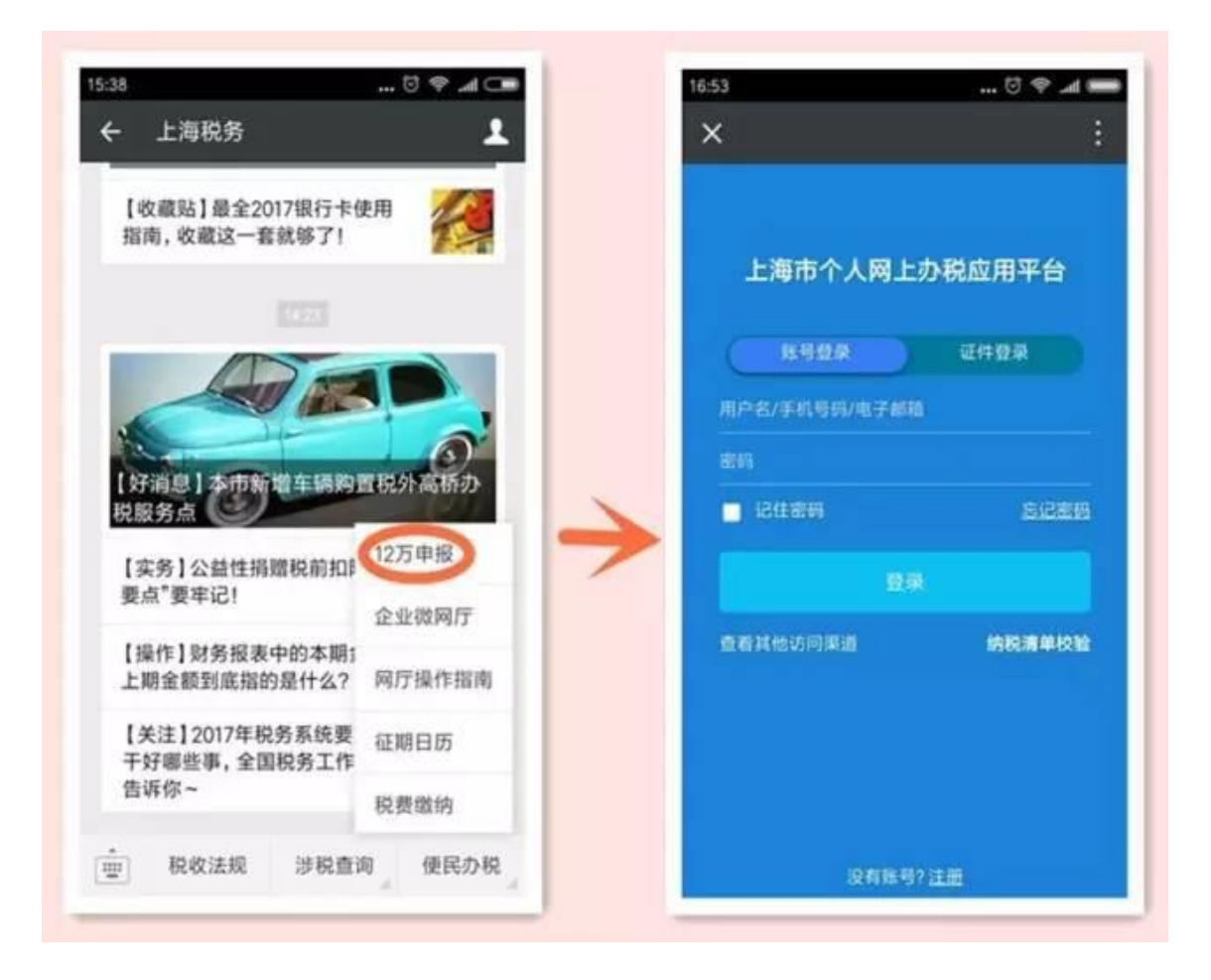

 2、进入"黄浦税务"微信公众号,点击"涉税信息"—"12 万 申报"直接跳转至"上海市个人网上办税应用平台":

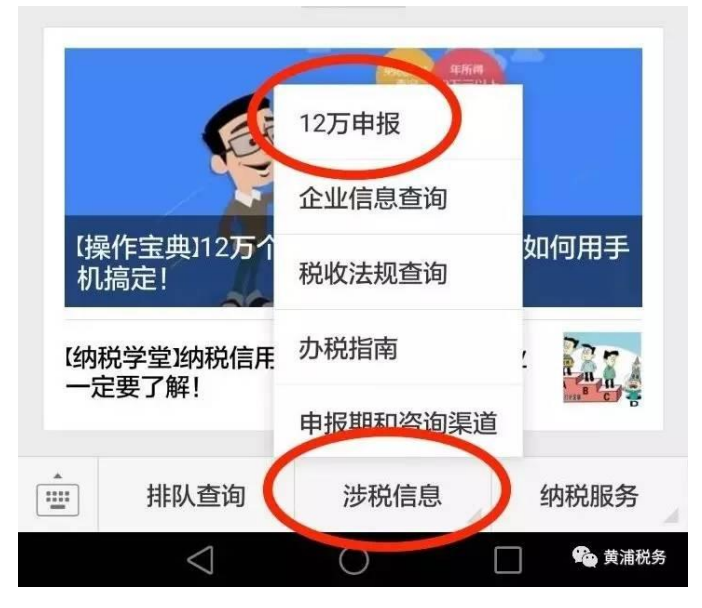

进入以下界面后("上海税务"和"黄浦税务"微信端申报操作 方法一致,选择其一进入操作),如果没有注册过需要先按照界面提 示完成注册;已经注册的用户直接登录:

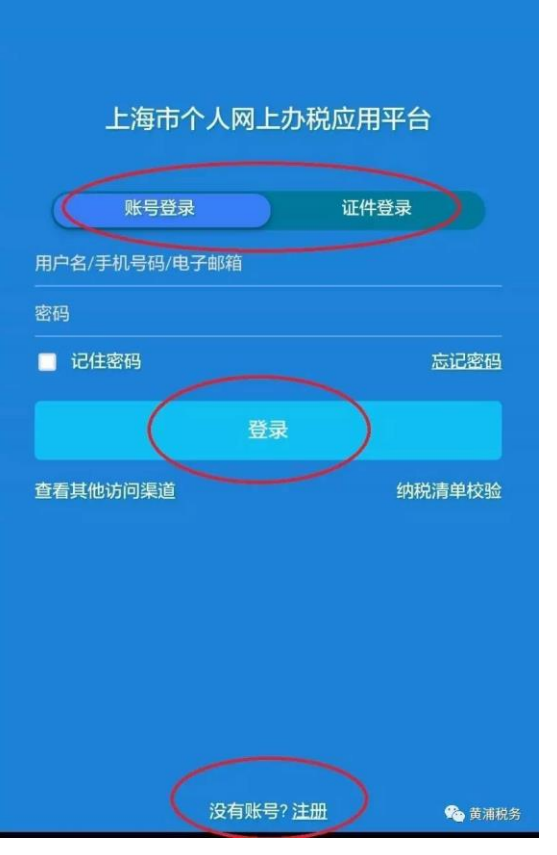

(1)用户登录系统后显示如下:

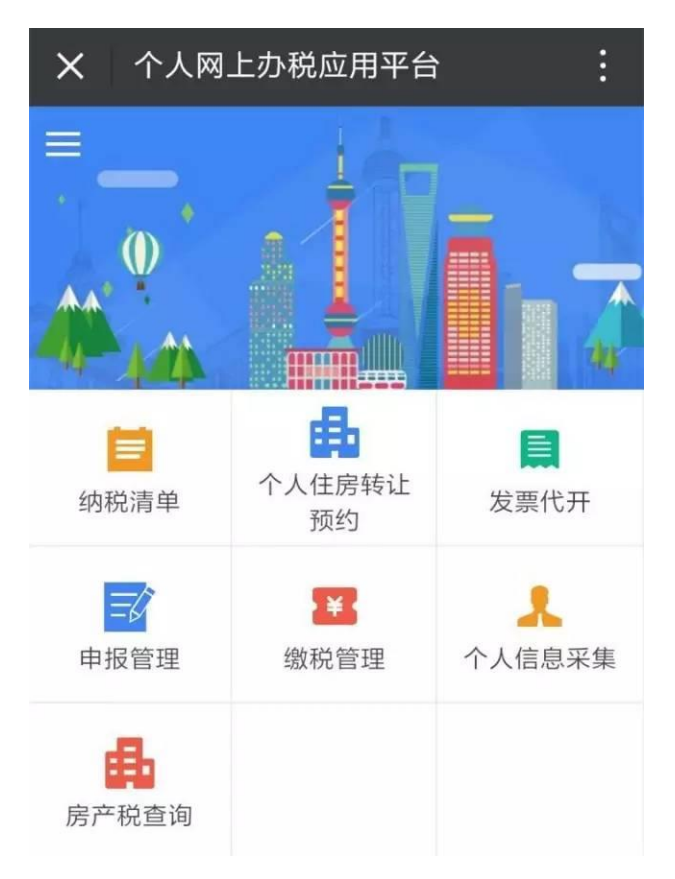

## (2)点击"申报管理",进入后页面如下所示:

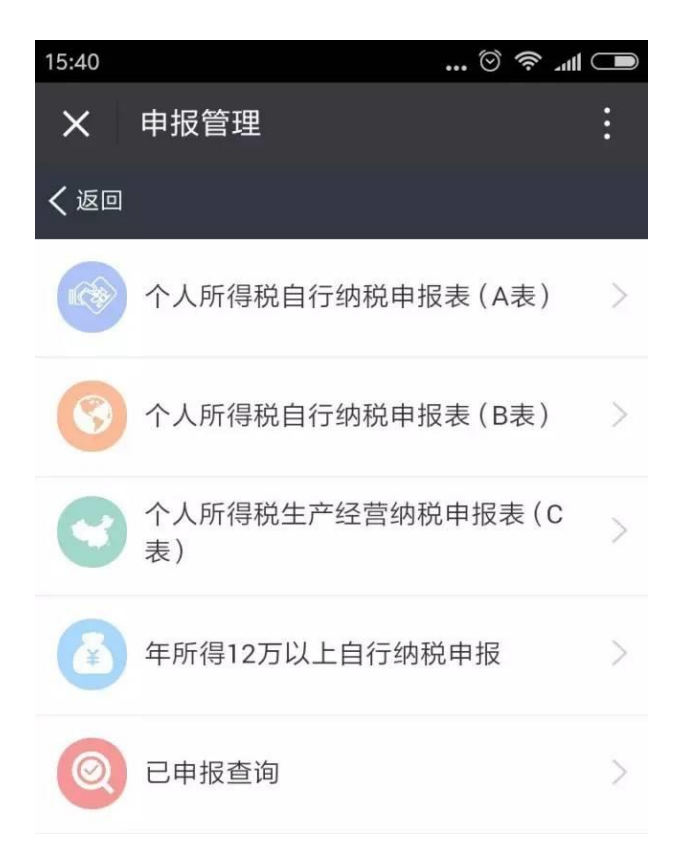

(3)点击"年所得 12 万以上自行纳税申报",进入后页面如

下所示(网络端开启预填报功能,系统会自动带出 2016 年度已申 报金额):

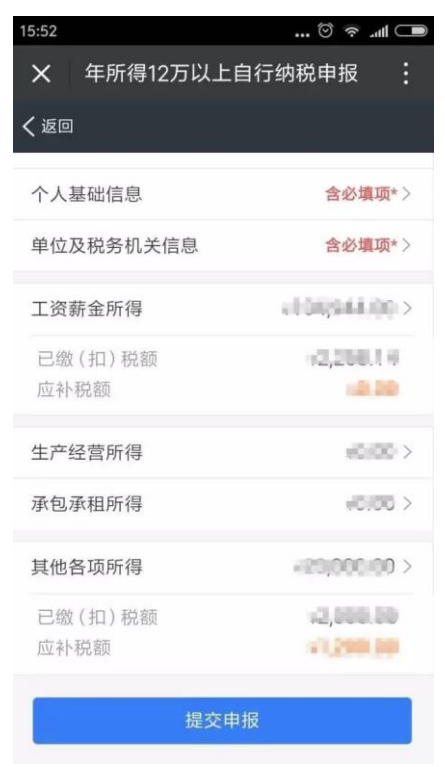

 (4)点击"个人基础信息",个人身份证件信息,姓名,国籍 显示成只读。录入必录字段后,点击【保存】:

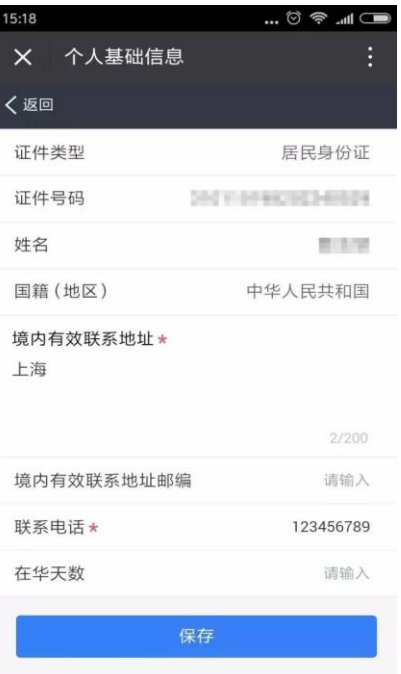

 (5)点击"单位及税务机关信息",录入相关信息及必录信 息后,点击【保存】:(小贴士:录入纳税人识别号后,可点击右 侧放大镜图标,进行企业信息查询。企业名称和所属行业会自动填 写。)

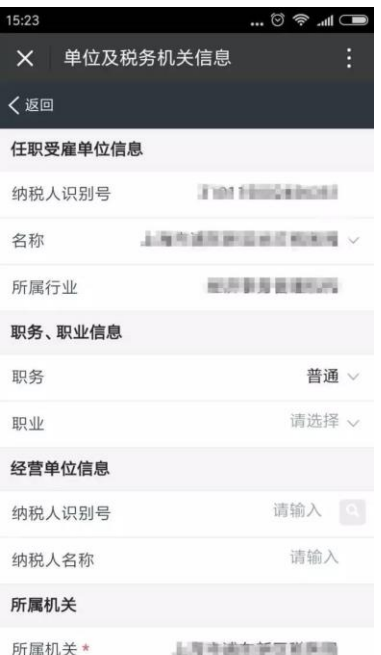

 (6)对界面跳出来的金额进行校对修改,并如实填报其他各 项所得,填写完毕后,点击"提交申报"。页面跳转到申报确认页:

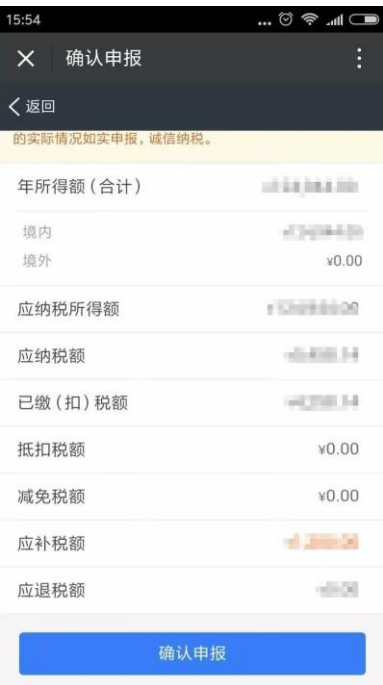

(7)确认无误后,点击"确认申报",跳转到申报成功提示页面:

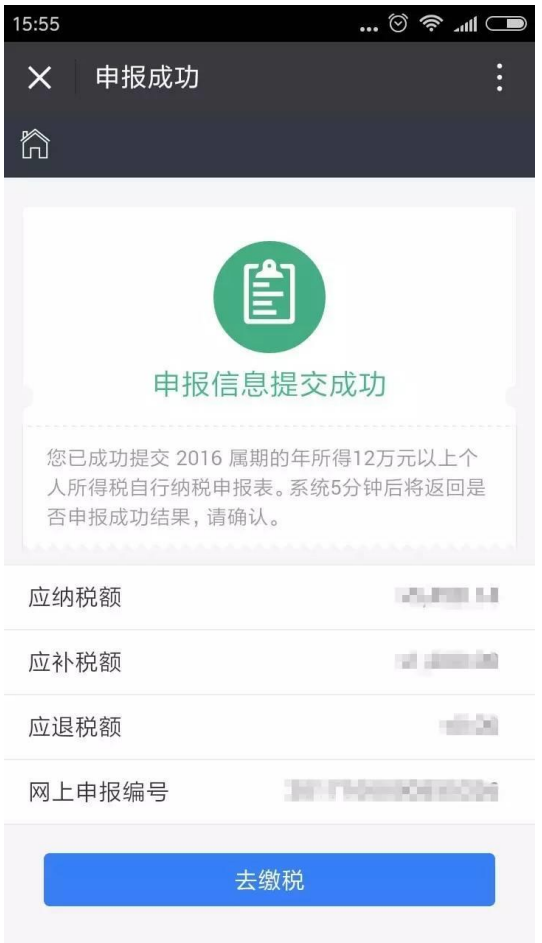

3、需要补税的进入到缴税界面缴纳税款,无需补税的即已完 成 12 万申报操作。

4、如果申报完成后发现原申报有误的,可进入"上海市个人 网上办税应用平台"首页后点击 "申报管理"-"已申报查询"进 入,查询之前的 12 万申报记录进行修改或作废。

(二)支付宝端进入路径如下,具体操作方法同微信端。

 进入支付宝首页——点击"城市服务"——点击进入"税务大厅", 登录上海市个人网上办税应用平台进行申报操作。

需要注意的是,通过支付宝端进行 12 万申报, 城市定位必须选 择"上海"(见下图),否则无法找到"税务大厅"进入到申报界面。

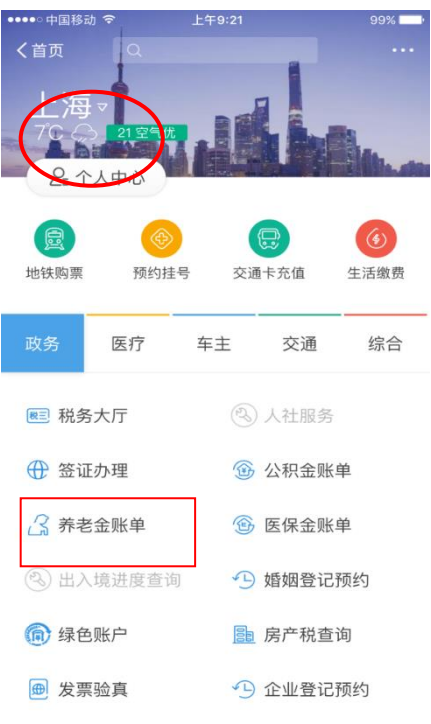

(三)扫二维码下载手机 APP 直接登录上海市个人网上办税应用平台

进行申报,具体操作方法同微信端。

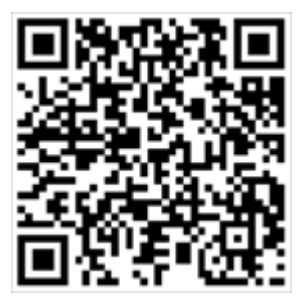

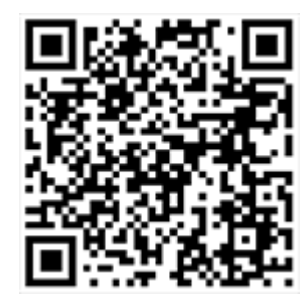

Iphone Android